## **■mac OS の場合**

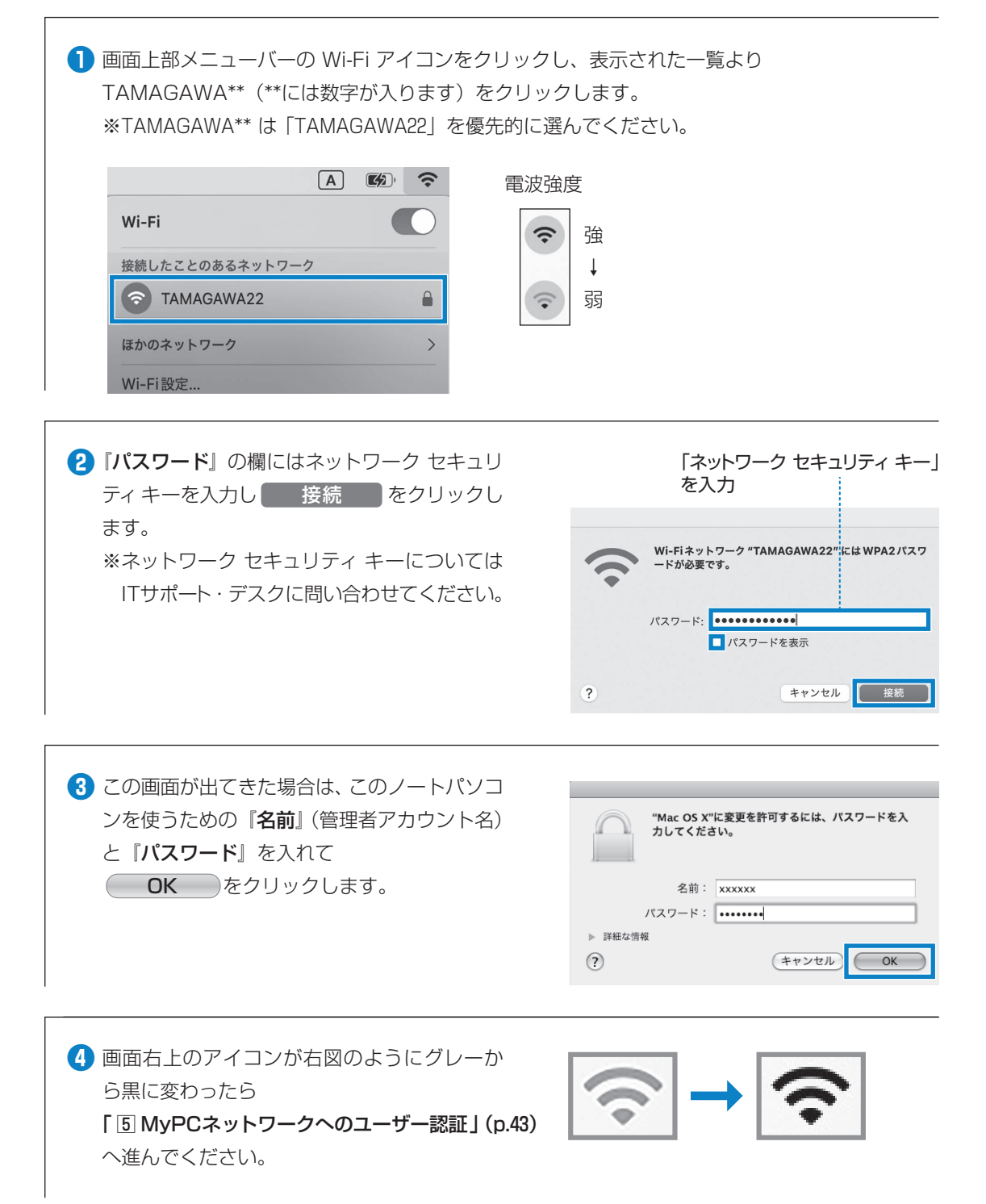

 $\mathbf I$ 

## $\mathbf I$ - IIJIValic ( I <sub>玉土</sub> 玉川大学のーCT環境

## 5 MyPCネットワークへのユーザー認証

●学内でインターネットを使う場合、MvPCアカウン トを使用したユーザー認証を行います。この認証を 行わないと学内の各種 ICT 環境やインターネットを 利用することができません。認証の手順は、以下の とおりです。

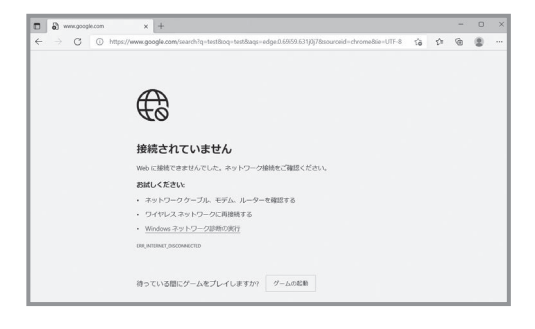

 $x +$ 

 $\leftarrow$   $\rightarrow$   $\mathbb{C}$  **I** ttps://dhcp.tamagawa.ac.jp

**❶** Web ブラウザ(Windows 系の場合はMicrosoft Edge やGoogle Chrome、 Firefox、macOSの 場合はSafari等)を起動します。

**2** Web ブラウザのアドレス欄 (右図枠)に下記 を入力し Enter キーを押します。 https://dhcp.tamagawa.ac.jp/

**❸** PC 認証ページが開くので自分の MyPCアカ ウントのユーザー名とパスワードを入力し |認証する をクリックします。 PC認証ページ 」<br>「このページを開く時に [ 安全な過信やセキュリティ証明書に問題がある ] 主旨の誓告が出た場合は、<br>|[認証] せずにサポート・デスクに報告をお願いします。 この画面が開かない場合は ネットワークに接続する為にはMyPCアカウントの<br>1-リ名とパスワードを入力して[認証する]を押 **NELANTORECT** 「6 インターネット通信のための基本設定」  $O^{\frac{[25275]}{87610}}$ (p.44)へ進んでください。  $\bigcirc_{\genfrac{}{}{0pt}{}{70}{970}-\frac{1}{2}\times 10^{7}}\atop{\genfrac{}{}{0pt}{}{70}{970}-\frac{1}{2}\times 20^{7}}\atop \qquad \ \ \, 042\cdot 739\cdot 0687}$ 鍵マークが付いていることを 確認すること

**5 新しいタブ** 

**❹**『パスワードのオートコンプリート』画面が出現 した場合は、必要に応じ ┃ 保存 ┃か なし をクリック してください。 ※オートコンプリートについては p.34を確認し てください。

 $\checkmark$ パスワードを保存 パスワードを保存して次回このサイトで入力することを Microsoft Edge に許可する **College** ..........  $\odot$ 保存 なし

**❺**『認証に成功しました。』と表示されれば成功で す。これで通常にネットワークが利用できます。 なお、そのユーザーによる前回の認証日時と場 所が表示されるので、それが身に覚えがあるも のか確認してください。 ※教室移動等でMyPCネットワークへのユー ザー認証が切れた場合には、再接続が必要 です。

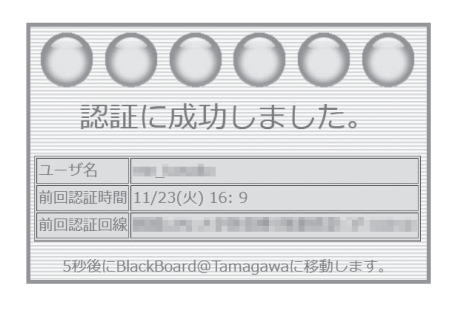